Information in this document is subject to change without notice. As our products are subject to continuous improvement, Lorex Technology Inc. and our subsidiaries reserve the right to modify product design, specifications and prices, without notice and without incurring any obligation. E&OE © 2013 LOREX. All rights reserved.

## **1 Camera Overview 2 Cetting Started**

## **LNC100 Lorex Ping Series quick start guide**

# **WIRELESS NETWORK CAMERA**

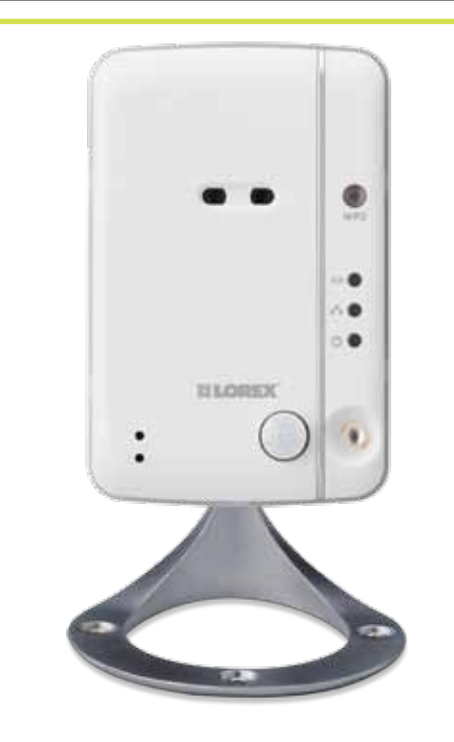

The Lorex Ping includes the following:

- 1 x Camera
- 1 x Camera power adapter and USB power cable
- 1 x Ethernet cable
- 1 x Mounting kit

**©LOREX** 

- 1 x Quick Start Guide
- 1 x Software/documentation CD

Then, press the **WPS** button on the camera within 1 minute. The camera will automatically connect to your WiFi network and the blue Network LED on the camera will turn on.

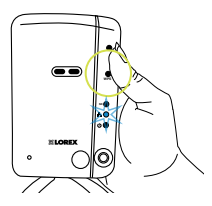

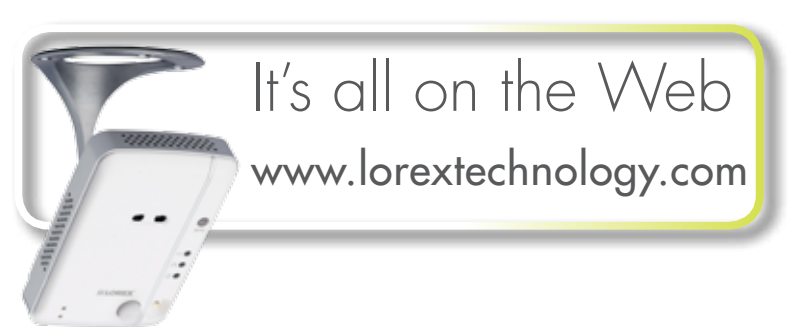

## **See reverse for Wi-Fi Setup**

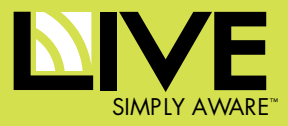

2: Connect an Ethernet cable (included) to the NET port on the camera and connect the other end to your router (not included). The blue Network LED on the camera will glow blue when the camera is connected to your network.

## **Optional**

If your router supports WPS press and hold the WPS button on your router until the WPS light turns on.

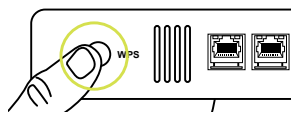

**NOTE:** For Mac software and instructions, please visit

www.lorextechnology.com

- 10. MicroSD Card Slot: Insert a microSD card (not included) to enable recording on the camera. Camera supports microSD cards up to a maximum size of 32GB.
- 11. Audio Out: Connect to an external speaker (not included) using a 3.5mm headphone jack to enable 2-way audio and alarms.

Once your camera is connected to your wired or wireless network, you can connect to your camera using your PC, Mac, iPhone, iPad, or Android phone or tablet.

## **Connecting to your Camera**

13. Reset Button: While the camera is powered on, press with a pin or small object for at least 4 seconds to reset the camera to factory defaults. This is useful if you have forgotten the password for the camera.

1. Connect the power adapter cable to the power adapter using the USB connector. Plug the power cable into the back of the camera.

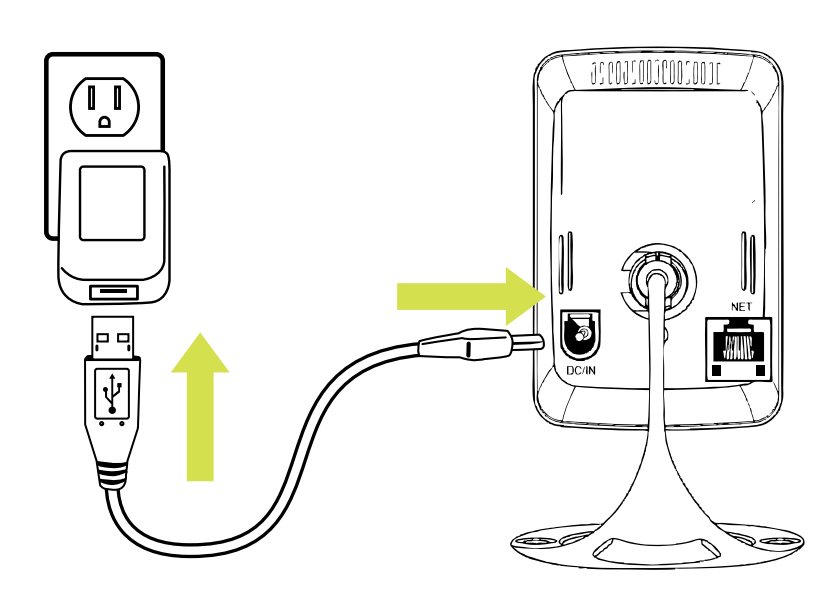

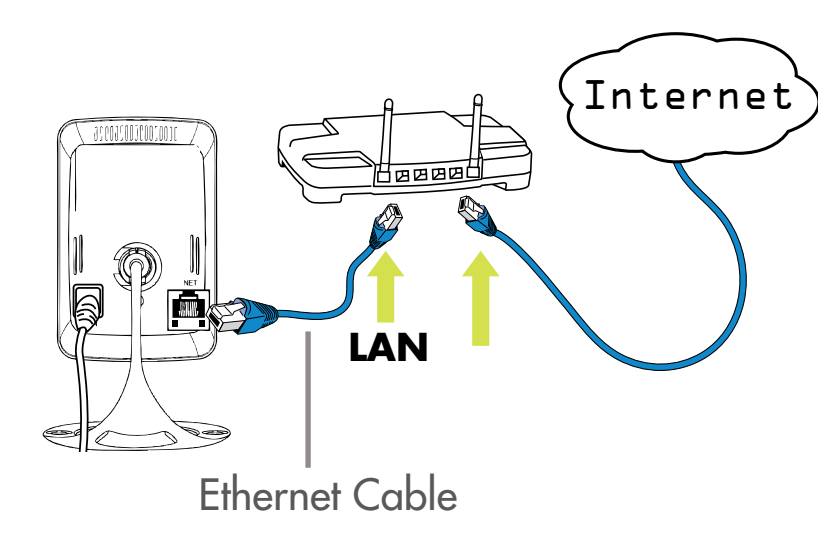

#### 2. Microphone

- 3. WPS Button: Used to connect the camera to a wireless router (not included) with a WPS button.
- 4. Indicator Lights:
- SD: Glows when a microSD card (not included) is inserted. Flashes during recording.
- Fu/Network: Glows when connected to an ethernet or WiFi network. Flashes when sending or receiving data.
- $\bigcup$ /Status: Glows when camera is connected to the Internet. Flashes when there is a connection problem.
- 5. PIR Motion Sensor: Allows the camera to detect motion by tracking body heat.
- 6. Infrared LED: Allows the camera to see in the dark.
- 7. DC/IN: Connect the included power adapter.
- 8. CamID Label: Shows the camera's CamID number and a QR code for easy setup using mobile devices
- 9. NET: Connect an Ethernet cable and connect the other end to your router (not included).

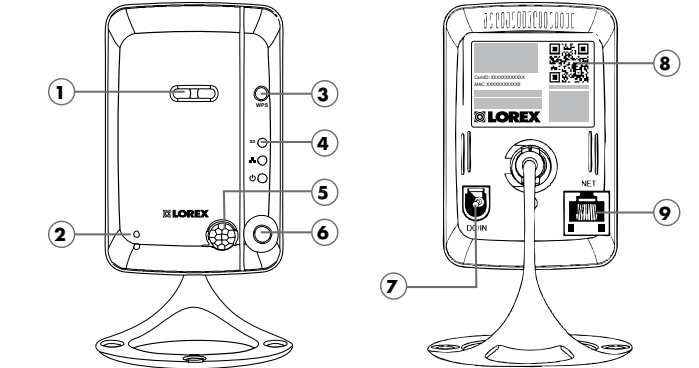

1. Camera Lens: The camera has separate lenses for day/night use.

#### 12. Mounting Stand

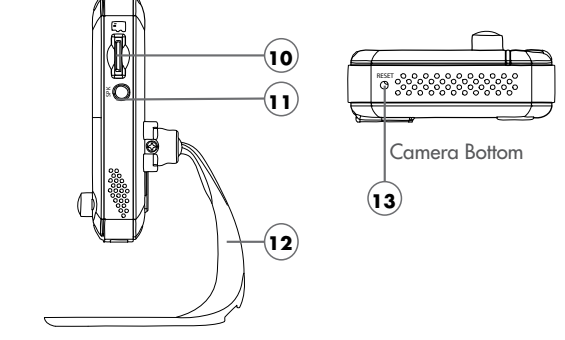

901 Elkridge Landing Road, Suite 100 Linthicum, Maryland 21090 USA

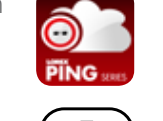

╋

#### **Lorex Technology Inc.** 250 Royal Crest Court Markham, Ontario L3R 3S1

## **CONNECTING TO YOUR CAMERA ON CONNECTING TO YOUR CAMERA ON PC iPhone, ipad and Android**

iPhone/iPad: iOS v4.0 or higher and a valid iTunes account. Android: Android v.2.3 or higher.

## **System Requirements:**

## **Connecting from an iPhone, iPad & Android <sup>A</sup>**

- 6. Under Password, enter the camera password. If this is the first time connecting to the camera, enter **lorex**. Press Done.
- 7. Tap the name of the camera in the Camera List to connect to the camera.

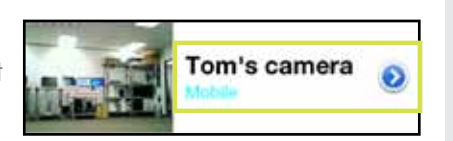

- 8. You will be prompted to create your own password. Tap OK.
- 9. Create a new password. Tap OK/Done.
- 10. Tap the name of the camera in Camera List again to connect to the camera.

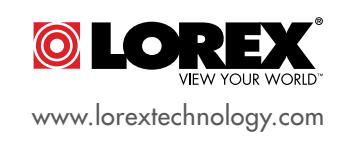

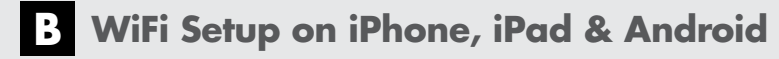

- **NOTE:** The camera must be connected to your router using an Ethernet cable before you can set it up to use WiFi.
- 1. Connect to your camera using Lorex Ping. Your mobile device must be connected to your WiFi, not your 3G/mobile network.
- 2. Tap the arrow button to open the Tap the arrow button to open the edit camera screen.

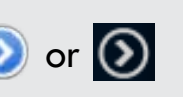

- 6. Tap the name of your WiFi network, enter the password, and tap OK. Wait for the update to complete.
- 7. Remove the Ethernet cable from the camera. It will connect to the wireless network. When it is connected, the blue Network LED will be on or flashing.
- 8. To return to the camera list:
- iPhone: Press Camera Settings, ID/Password, and then Back to exit the edit camera screen.
- $i$ Pad: Press  $\bigcirc$  next to the camera name to exit the edit camera screen.
- Android: Press Camera Settings then Camera List to exit the edit camera screen.
- 9. Tap the camera in the Camera List to connect. If you cannot connect, check to make sure you have entered the correct wireless password and that the camera is in signal range of your wireless router.
- 1. Download Lorex Ping from the App Store (iPhone/iPad) or Google Play Store (Android).
- 2. Tap the Lorex Ping icon from the home screen to open Lorex Ping. Lorex Ping opens to the Camera List.
- 3. Click + to add a camera.
- 4. Under Name, enter a new name for your camera.
- 5. Under ID, press the QR code  $\left(\frac{1}{2}\right)$  button and line up the QR code printed on the back of the camera using the camera on the phone. The CamID will automatically be entered.

- double check your wireless password and make sure your camera is close enough to the wireless router to get a good signal.
- 9. Remove the Ethernet cable from the camera.

### **To install L-View:**

1. Install the L-View software from the CD or download from www.lorextechnology.com

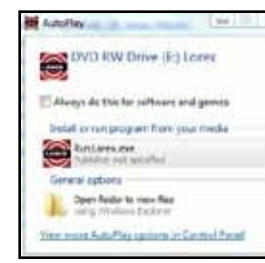

- 3. Under Name, enter a camera name of your choice.
- 4. Under CamID, enter the Cam ID number printed on the camera.
- 5. Under Password, enter the camera password. The default password is lorex. Click OK.

- 6. Double-click the camera or drag the camera to a display screen to connect to the camera.
- 7. L-View will prompt you to create your own password for the camera. Click OK.

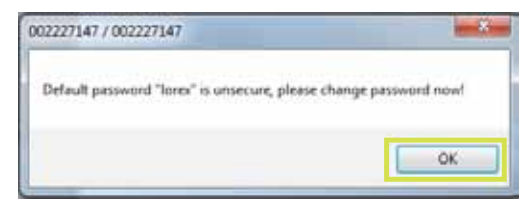

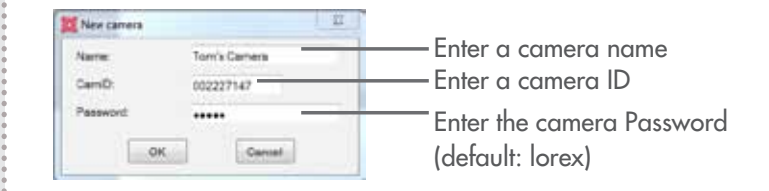

- 4. Tap Network then WiFi Network.
- 5. Slide Wi-Fi to ON (iPhone/iPad) or check the checkbox ON (Android)

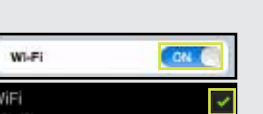

- 8. Create a new password for the camera.
- 9. Double-click the camera again under Camera List to connect.

### **To connect to your camera:**

2. Click + next to Camera List.

1. Double-click the L-View icon to run L-View.

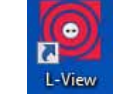

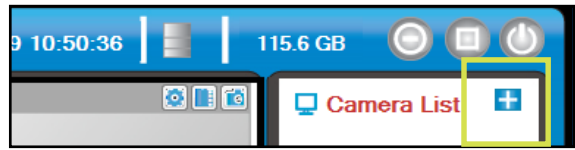

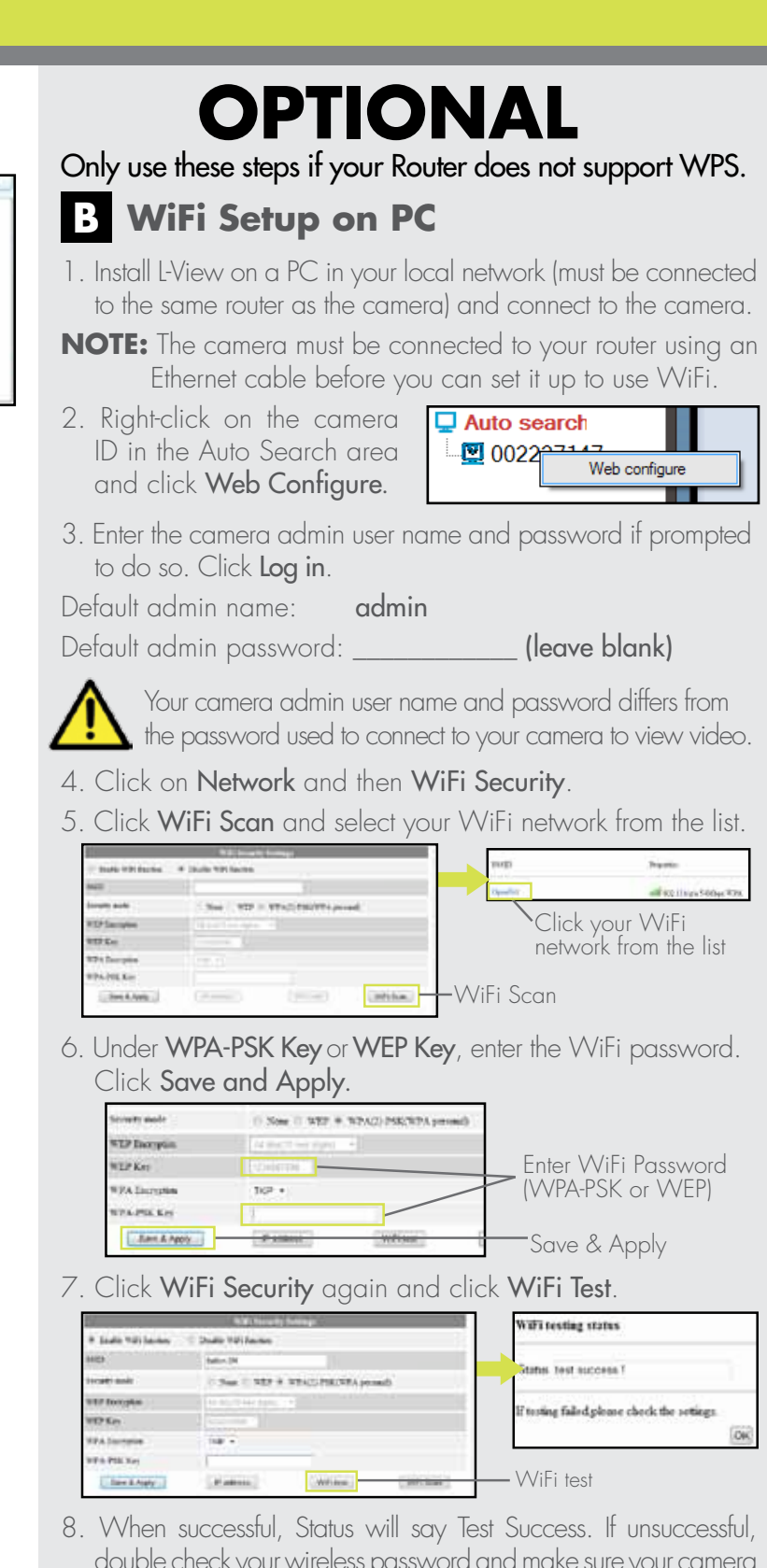

## **A Connecting from a PC**

3. Tap Camera Settings. Enter the camera's admin username and password.

Default admin name: admin

Defalult admin password: **Leave blank**)

![](_page_1_Picture_30.jpeg)

Only use these steps if your Router does not support WPS.

## **OPTIONAL**

**NOTE:** QR code setup is not compatible with 1st generation iPads. If you have a 1st generation iPad, manually enter the CamID printed on the camera.

Alternatively, you can manually enter the CamID, found on the back of your camera.

![](_page_1_Picture_10.jpeg)

Your camera admin user name and password differs from the password used to connect to your camera to view video.